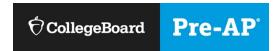

# Getting Started: Pre-AP Classroom Guide for Teachers

**Welcome to Pre-AP® Classroom!** Over the course of this tutorial, you will learn how to use Pre-AP Classroom to:

- Create classes and add students to your class
- Access unit outlines, instructional materials, and course resources
- Assign, preview, and view your students' assessments results
- Access professional learning resources

### **Contents**

| Sign In                                                                           |                                        |
|-----------------------------------------------------------------------------------|----------------------------------------|
|                                                                                   |                                        |
| Create a Class                                                                    | 4                                      |
| Add Your Class                                                                    | 4                                      |
| Add Your Class                                                                    | 5                                      |
|                                                                                   |                                        |
| Access Pre-AP Classroom                                                           | 6                                      |
|                                                                                   |                                        |
| Home Page                                                                         | 7                                      |
| -                                                                                 |                                        |
| Assessments                                                                       | 8                                      |
| Assign an Assessment                                                              | 9                                      |
| Preview an Assessment                                                             | 10                                     |
| Assessments  Assign an Assessment  Preview an Assessment  View Assessment Results | 11                                     |
| Professional Learning                                                             |                                        |
| Professional Learning                                                             | 12                                     |
| Sign Out                                                                          | 13                                     |
| g                                                                                 | ······································ |

### Sign In

Go to <a href="https://myap.collegeboard.org/">https://myap.collegeboard.org/</a>
 Please access Pre-AP Classroom using your College Board login information. Click Submit.

2. Once you log in, you will land on the **AP Central**® home page. You will see a list of the subjects you are teaching.

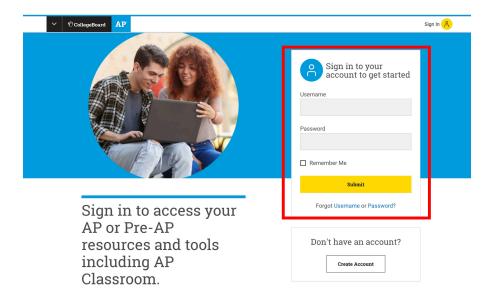

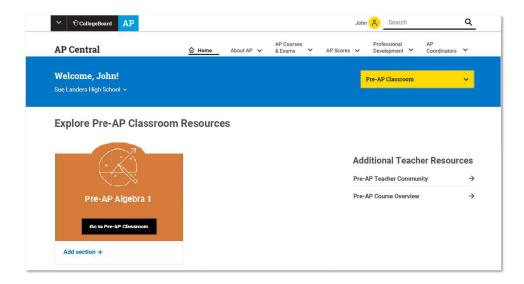

# Create a Class Add Your Class

#### To add your class:

1. Under the subject, click Add Section +.

- 2. You will be taken to **My Classes**. A pop-up window to enter information for a new class will appear.
- 3. Enter a name for your class, maximum number of students, and course schedule. Click **Create Section**.

Note: You cannot edit Course Schedule once students have joined the class.

4. Your new class will be added within your My Classes page.

Note: After creating the class section, you can click **+Add Section** to add another class.

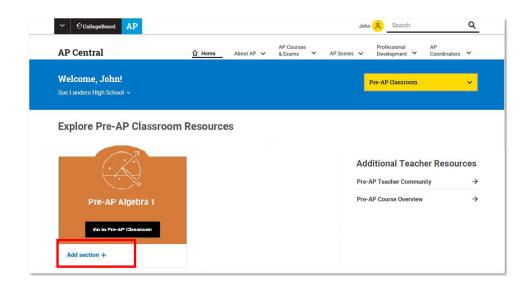

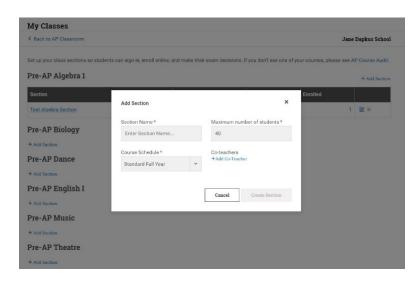

#### My Classes

<

Set up your class sections so students can sign in, enroll online, and make their exam decisions.

#### Pre-AP Algebra 1

| Section              | Join Code |
|----------------------|-----------|
| Section 2            | R69KKJ ☑  |
| Test Algebra Section | RD7G4J    |

# Create a Class Add Students to Your Class

#### To add students to your class:

1. In **My Classes**, click on the blue box next to the **Join Code**.

2. Each section will have a unique **Join Code** that you can share with your students to access your class.

3. Once your students register themselves using the Join Code, your students will automatically appear in your class (please refresh the page to see them added).

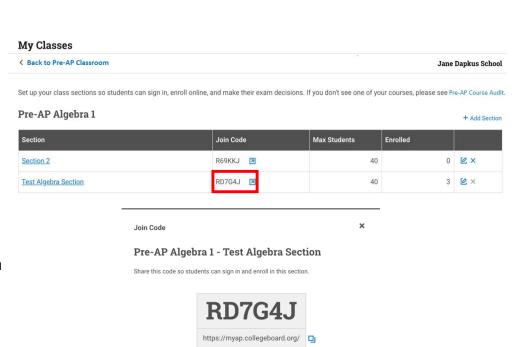

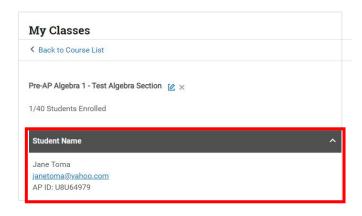

**Expire Code** 

Deactivate the current join code and generate a new one.

Print Code

Print an info sheet to post or hand out.

#### **Access Pre-AP Classroom**

After you have created classes, click on **Pre-AP Classroom** link located on the **My Classes** or **AP® Central** pages.

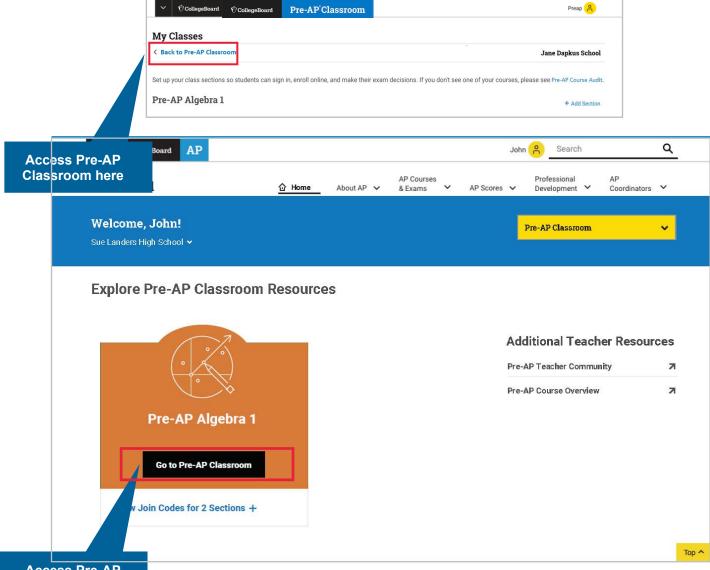

© 2020 College Board.

#### **Pre-AP Classroom Home Page**

On Pre-AP Classroom home page, you will have access to:

- Course-level Resources: View course guides and crosswalks.
- Units: View instructional content including units, subunits, and unit resources.
- Assignments: View the status, progress, and results of your assignments.

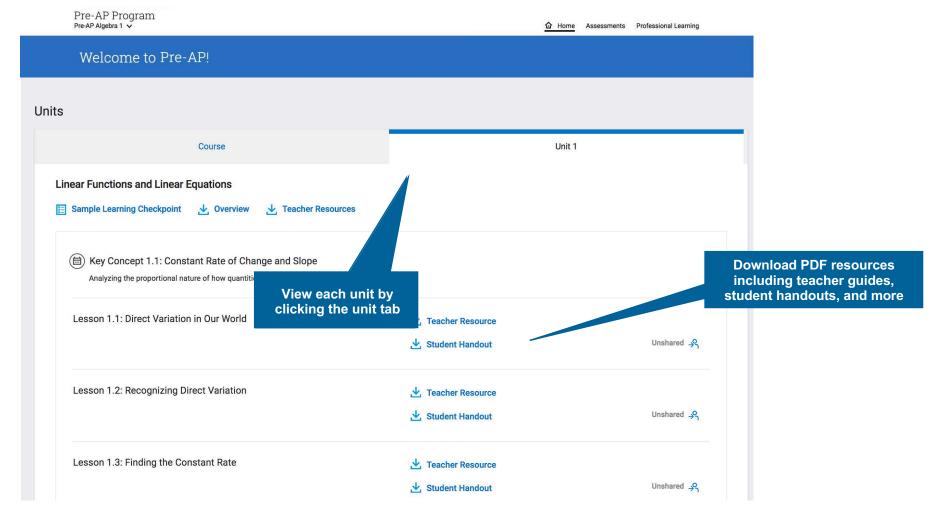

#### **Assessments**

When you click on the **Assessments** link that is located on the top right-hand side of **Pre-AP Classroom**, you will land on the **Assessments** and **Results** tabs. The **Assessments** tab displays **Your Assignments**. When you are ready to assign a learning checkpoint to your students, select **Actions** and you will be given the option to **Assign** or **Preview t**he assessment.

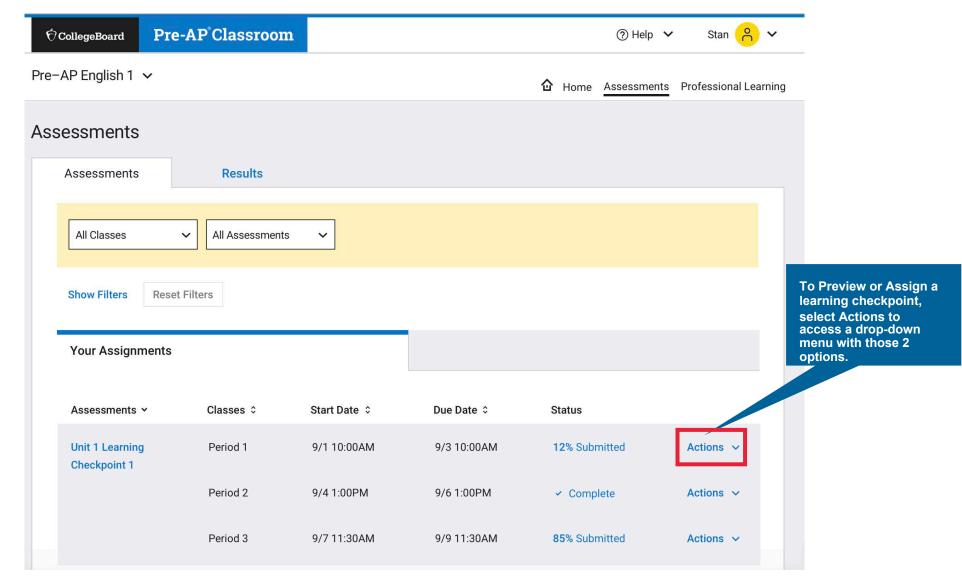

# Assessments Actions > Assign

When you are ready to assign a learning checkpoint to your class, clicking **Assign** from the **Actions** dropdown menu will make a pop-up table appear.

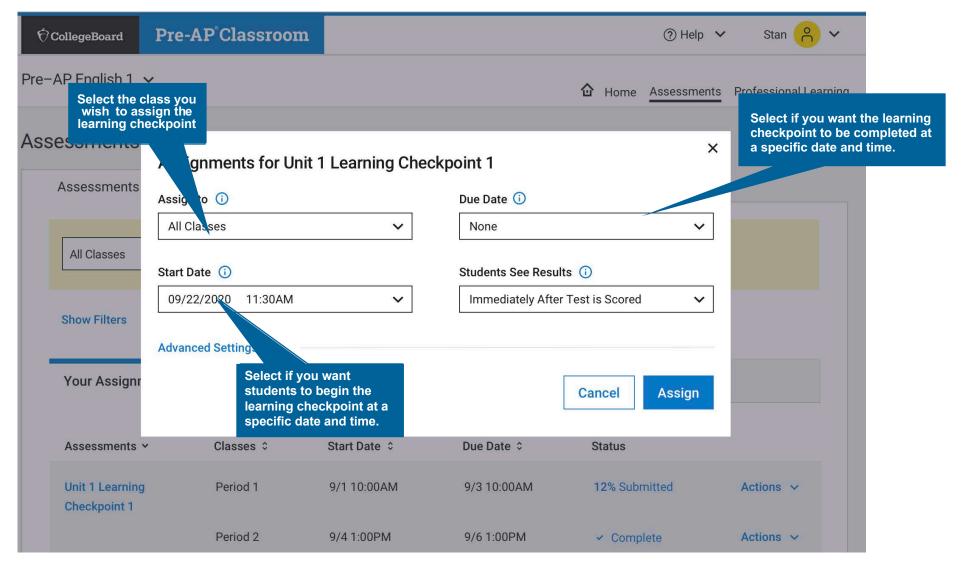

# Assessments Actions > Preview

Clicking **Preview** from the **Actions** drop down menu will reveal the **Assessment Summary**. This table illustrates the key concepts and skills for each question in a particular assessment.

• **Note:** For Pre-AP learning checkpoints, you may preview item metadata prior to administration; however, you will not be able to preview individual item content. This is intended to maintain the integrity and objectivity of the learning checkpoints. Once a learning checkpoint is in progress for your students, you will be able to view the items.

Click to view the learning objectives associated with each question

| #  | Туре               | Key Concepts        |                                                                      |                     | Mathematical Practices          |                                      |                                     |                             |
|----|--------------------|---------------------|----------------------------------------------------------------------|---------------------|---------------------------------|--------------------------------------|-------------------------------------|-----------------------------|
|    |                    | Direct<br>Variation | Slope and Rate of Change                                             | Linear<br>Functions | Crafting mathematical arguments | Making and using mathematical models | Developing conceptual understanding | Building procedural fluency |
|    | Choice             |                     |                                                                      | 1.7                 |                                 |                                      |                                     | •                           |
| 2  | Multiple<br>Choice | 1.2                 | 1.7: Translate among different types of presentations of a function. |                     |                                 |                                      | *                                   |                             |
| 3  | Tech<br>Enhanced   |                     | 1.3                                                                  |                     |                                 |                                      |                                     | *                           |
| 4  | Multiple<br>Select |                     | 1.4                                                                  |                     |                                 |                                      |                                     | *                           |
| 5  | Multiple<br>Select |                     |                                                                      | 1.8                 |                                 |                                      |                                     | *                           |
| 6  | Multiple<br>Choice |                     | 1.5                                                                  |                     |                                 |                                      | ~                                   |                             |
| 7  | Multiple<br>Choice |                     |                                                                      | 1.13                |                                 | <b>~</b>                             |                                     |                             |
| 8  | Multiple<br>Choice |                     | 1.5                                                                  |                     |                                 |                                      |                                     | *                           |
| 9  | Multiple<br>Choice |                     | 1.5                                                                  |                     | ~                               |                                      |                                     |                             |
| 10 | Multiple<br>Choice |                     |                                                                      | 1.12                |                                 |                                      |                                     | *                           |
| 11 | Multiple<br>Choice |                     |                                                                      | 1.12                | ~                               |                                      |                                     |                             |
|    | Total<br>Questions | 1                   | 5                                                                    | 5                   | 2                               | 1                                    | 2                                   | 6                           |

Review the key concepts and skills associated with the learning checkpoint

# **Assessments** > *Results*

You can view how your students performed on the learning checkpoint by accessing the **Results** tab.

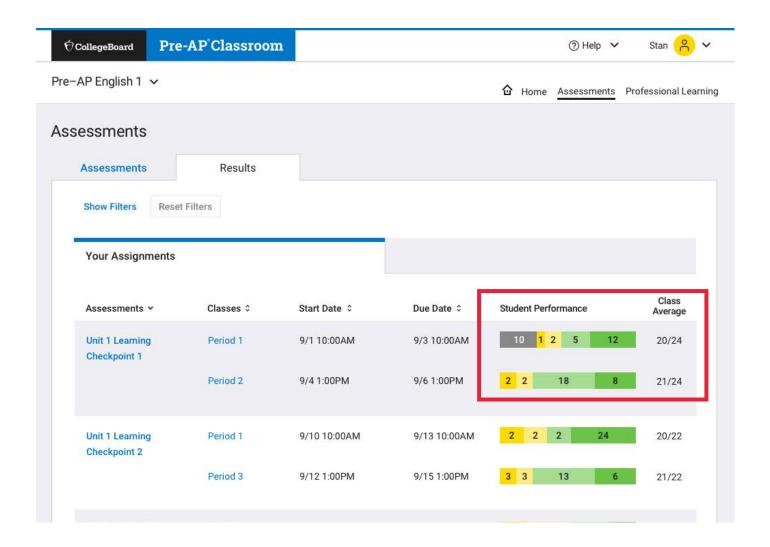

### **Professional Learning**

Click the **Professional Learning** tab to review videos, tutorials, and more to learn strategies to support the unique needs of your students.

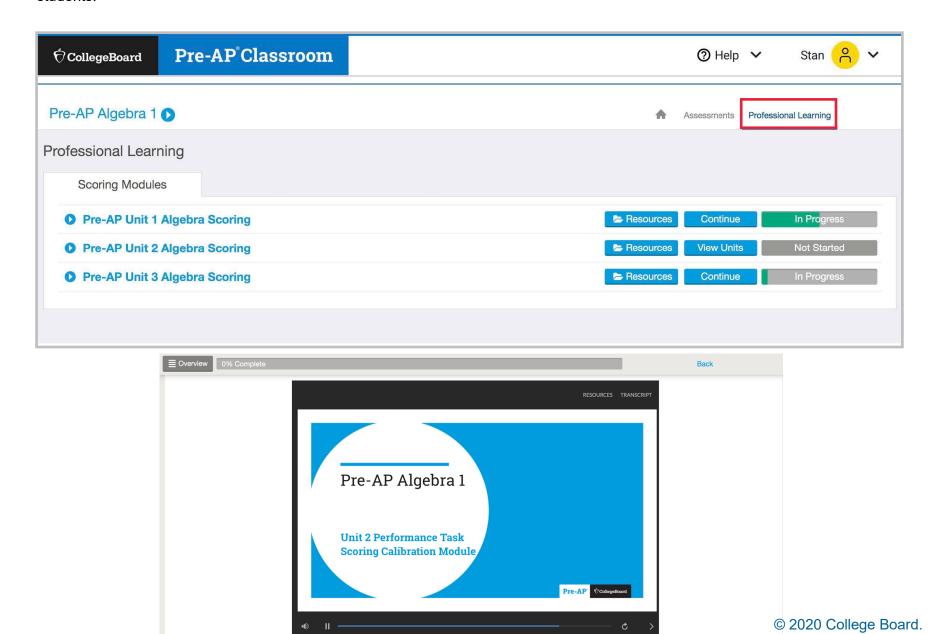

### **Sign Out**

If you are using a shared computer, make sure to sign out. To do so, click on your name at the top right of the page and Sign Out.

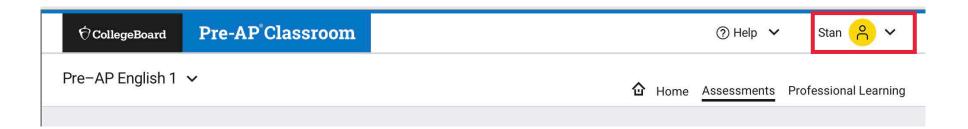